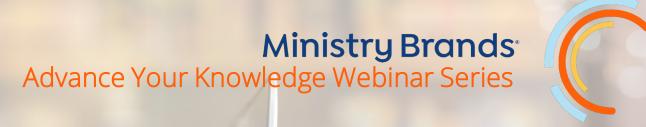

# Reconciling Bank to Book

#### Welcome

Please take a moment to locate the Zoom Webinar controls. Feel free to say hello or ask a question using the Q & A feature.

# Welcome – Introducing our Panelists

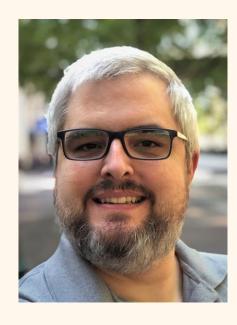

Mark Crain Staff Trainer

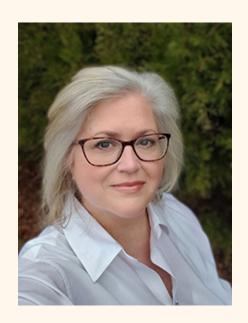

Carmen Dea Staff Trainer

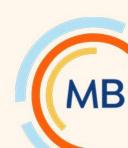

# What is bank to book reconciliation?

- Comparision of our internal financial documents (reconciling items and general ledger) with external records (bank statement)
- Helps to prevent overspending (insufficient funds or overdraft fees)
- Discover checks that need to be voided and reissued
- Single easiest way to catch errors or fraud!

Remember! You cannot use your bank balance to determine how much money is in the bank if there are outstanding items!

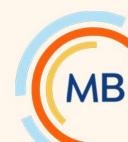

### How often should I reconcile?

- Monthly, unless quarterly or annual statements
- Before presenting financial documents to finance committee or leadership
- Errors in the bank statement = errors in the income or expense accounts, too
- Changes made after publishing financials should be re-published

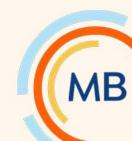

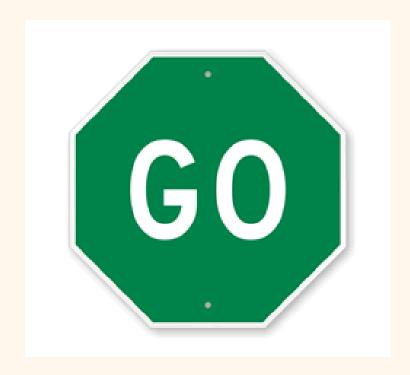

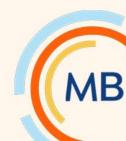

### Change Financial Settings

- Bank Account Management > Click 'change' in Financial Settings menu
- From menu choose Company, Fiscal Year, Period, and Bank Account being reconciled

| <b>Current Financial Settings</b> |                                      | ×                |
|-----------------------------------|--------------------------------------|------------------|
|                                   |                                      |                  |
| Company                           | 1 First Church                       | ~                |
| Fiscal Year                       | 22-23                                | ~                |
| Period                            | 7 January                            | ~                |
| Bank Account                      | 1-10110 ACB operating checking       | <b>~</b>         |
| Credit Card                       | 1-20130 American Express Credit Card | ~                |
|                                   |                                      | <b>OK</b> Cancel |

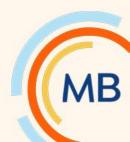

### **Enter Statement Date and Ending Balance**

- Manage > Bank Statements
- Click 'Add New Statement'
- Enter end of month for the Statement Date
- Enter Ending Balance found on the bank statement

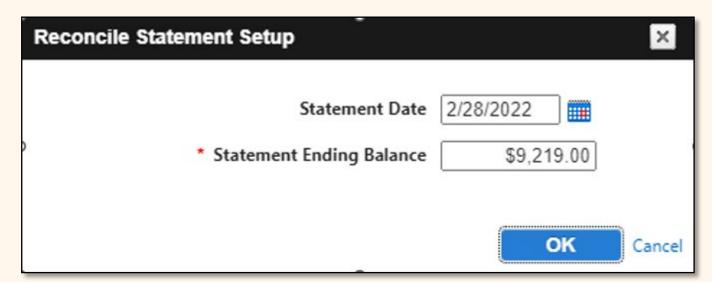

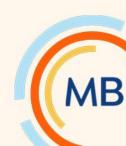

### Before beginning, how does this month look?

- Before beginning, the left (bank) and right (book) should be out by same amount
- Likely there is an item missing that's in the general ledger but is missing a reconciling item
  - How does that happen? Unchecking "Send Item to Bank Account Management" on a journal

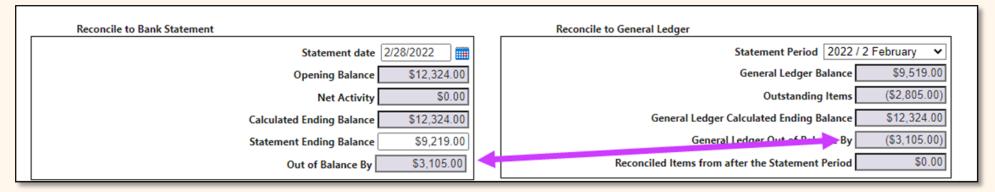

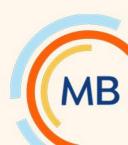

### Tips for clearing items

- Enter the statement's ending date in 'Show transactions through' date field
- Sort Columns to make reconciling easier
- Most common methods are to a) use your mouse and check off items or b) Tab
  and spacebar

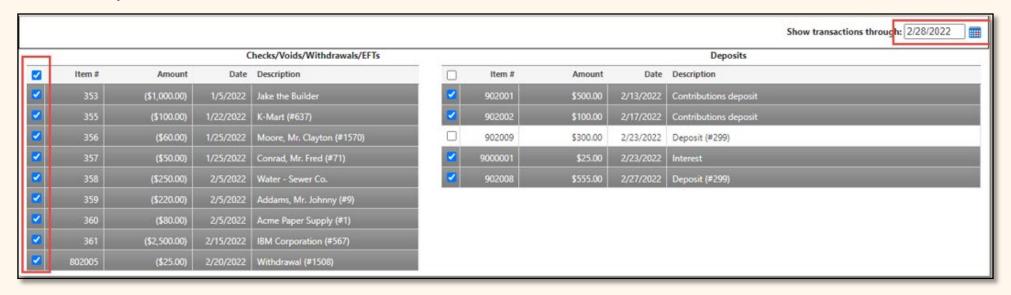

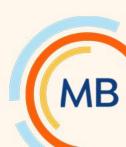

### Balancing

- Verify correct 'Statement Year/Period'
- Opening, Net Activity, and Statement Ending Balance should equal the bank statement
- 'Net Activity' should equal all checks, withdrawals, and deposits from your bank statement
- The 'Out of Balance By' should be zero on left (bank) and right (book)
- **DONE? NOT SO FAST!!** Review the Outstanding Items Reports for errors!

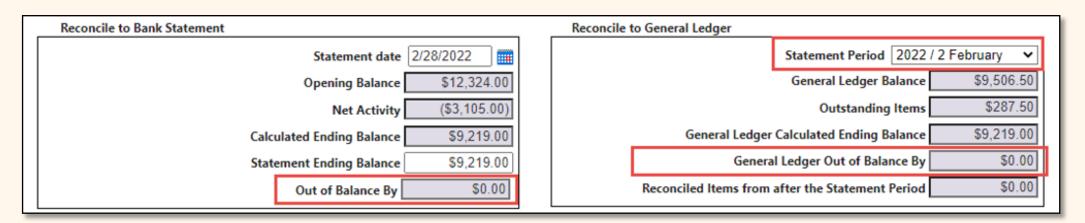

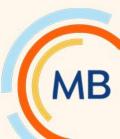

### View Reconciliation Report

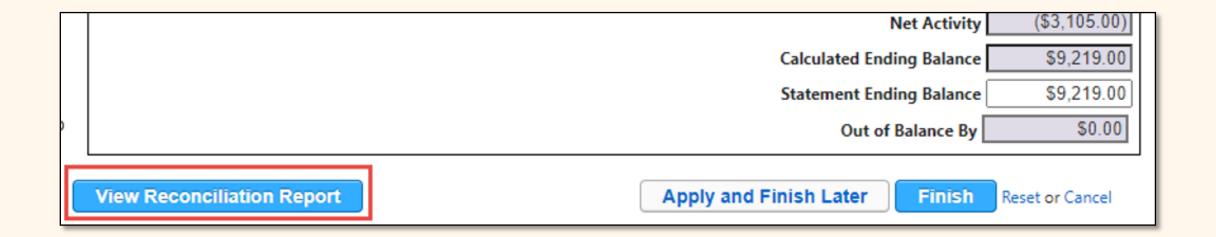

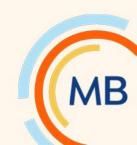

# **Bank Statement Current Summary**

Should agree with Bank Statement

Reconciliation Report

Statement Date: 2/28/2022

1-10110 Reconciliation Checking Account

Bank Statement Current Summary

Opening Balance

\$12,324.00

Deposits

\$1,180.00

Checks & Withdrawals

(\$4,285.00)

**Ending Balance** 

\$9,219.00

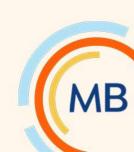

# **Cleared Items Report**

Opening and Ending Balances agree with Statement

| Reconciliation F<br>Statement Date<br>1-10110 Recond                                          | : 2/28/2022                                                                                                    | ng Account                                                                                                    |                                                                                                    |
|-----------------------------------------------------------------------------------------------|----------------------------------------------------------------------------------------------------|----------------------------------------------------------------------------------------------------|----------------------------------------------------------------------------------------------------|
| Cleared Item                                                                                  | ıs                                                                                                    |                                                                                                    |                                                                                                    |
| Item#                                                                                         | <u>Date</u>                                                                                                    | Description                                                                                                    | Amount                                                                                                    |
|                                                                                               |                                                                                                    | Opening Balance                                                                                                    | \$12,324.00                                                                                                    |
| 353<br>355<br>356<br>357<br>358<br>359<br>360<br>902001<br>361<br>902002<br>802005<br>9000001 | 1/5/2022<br>1/22/2022<br>1/25/2022<br>1/25/2022<br>2/5/2022<br>2/5/2022<br>2/5/2022<br>2/13/2022<br>2/15/2022<br>2/17/2022<br>2/17/2022<br>2/20/2022<br>2/23/2022 | Check - Jake the Builder Check - K-Mart (#637) Check - Moore, Mr. Clayton (#1570) Check - Conrad, Mr. Fred (#71) Check - Water - Sewer Co. Check - Addams, Mr. Johnny (#9) Check - Acme Paper Supply (#1) Deposit - Contributions deposit Check - IBM Corporation (#567) Deposit - Contributions deposit Withdrawal - Withdrawal (#1508) Deposit - Interest | (\$1,000.00)<br>(\$100.00)<br>(\$60.00)<br>(\$50.00)<br>(\$250.00)<br>(\$220.00)<br>(\$80.00)<br>\$500.00<br>(\$2,500.00)<br>\$100.00<br>(\$25.00)<br>\$25.00 |
| 902008                                                                                        | 2/27/2022                                                                                                    | Deposit - Deposit (#299) Ending Balance                                                                                                    | \$9,219.00                                                                                                    |

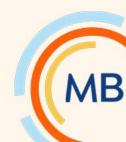

### **Outstanding Items Report**

- Always review this report and look for errors!
  - Any deposits or withdrawals that should have cleared by now?
  - Did you forget to clear your voids?
  - Should you void and reissue old checks?
- Proves Bank and Book Agree! Now you can do the 'reconciling dance' (you know it)

| Reconciliation I<br>Statement Date<br>1-10110 Recond | : 2/28/2022 | ing Account                                                        |                        |
|------------------------------------------------------|-------------|--------------------------------------------------------------------|------------------------|
| Outstanding                                          | Items       |                                                                    |                        |
| ltem#                                                | <u>Date</u> | Description                                                        | <u>Amount</u>          |
| 902009                                               | 2/23/2022   | Deposit - Deposit (#299)                                           | \$300.00               |
|                                                      |             | General Ledger Balance (2022 / 2 February) Total Outstanding Items | \$9,519.00<br>\$300.00 |
|                                                      |             | General Ledger Calculated Ending Balance                           | \$9,219.00             |
|                                                      |             | Statement Balance                                                  | \$9,219.00             |
|                                                      |             | General Ledger out of Balance By:                                  | \$0.00                 |

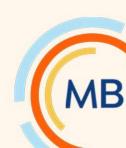

# You have arrived at your destination!

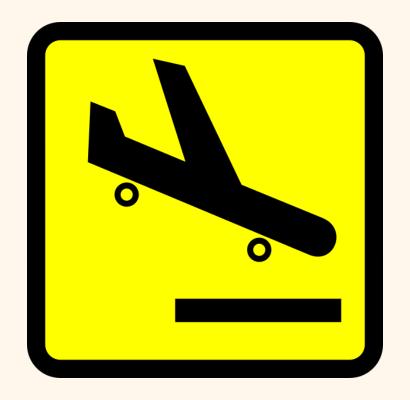

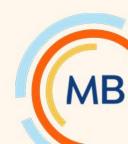

### Difference between "Apply and Finish later" and "Finish"

- Clicking 'Apply and Finish Later' saves your work ONLY. This CAN be enough!
  - Under Security Setup > Task Roles > Bank Account Management there is a security right for individuals to be able to "Un-Finalize" a statement
- Though not a requirement, most customers do press 'Finish' to finalize.

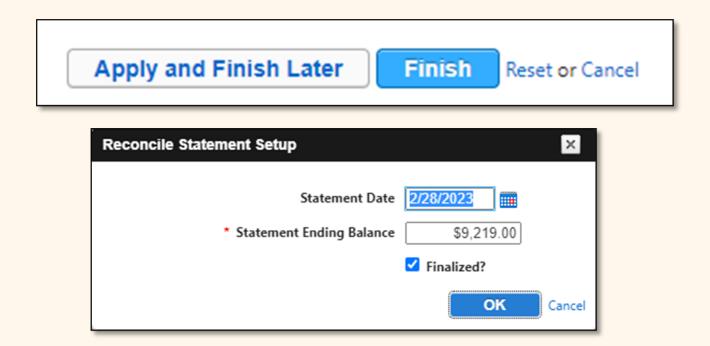

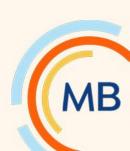

### Reconcile by Item

- Enter check # and amount then click 'Reconcile Item' to clear
- Must know Item # for deposits and withdrawals

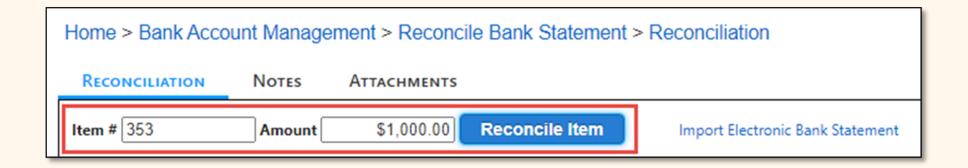

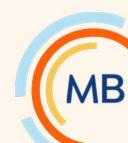

### Import Electronic Bank Statement

- When imported, Amount and Item Number or Date must match to be cleared
  - You are most likely to get an Excel export from your bank, <u>but you will probably need to</u>
     <u>make changes to the file for it to work.</u>

| Home > Bank Accou | unt Manage | ment > Reconcile Bank Statement > R | Reconciliation                   |
|-------------------|------------|-------------------------------------|----------------------------------|
| RECONCILIATION    | Notes      | Attachments                         |                                  |
| Item #            | Amount     | \$0.00 Reconcile Item               | Import Electronic Bank Statement |

| Import Electronic Bank Statement                                                      |
|---------------------------------------------------------------------------------------|
| Valid file extensions are 'qif', 'ofx', 'qfx' and 'xlsx'.  Choose File No file chosen |
| Import                                                                                |

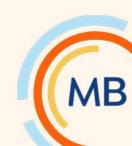

### Voiding a Payment (check or withdrawal)

- Accounts Payable > Utilities > Void Checks
- Search by Vendor Name and then search by Payment
- EFT's will have a check # of '0'

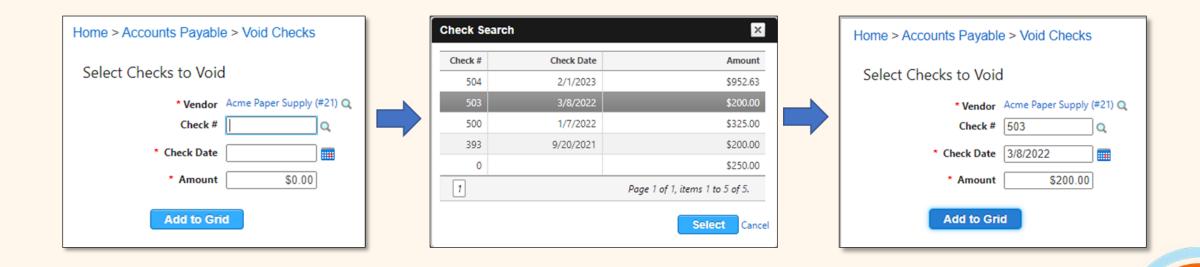

### Voiding a Payment (check or withdrawal)

- Click 'Add to Grid' then Void Checks
- Add to Grid as many as needed
- Usually, voids are posted in current period, not the original period

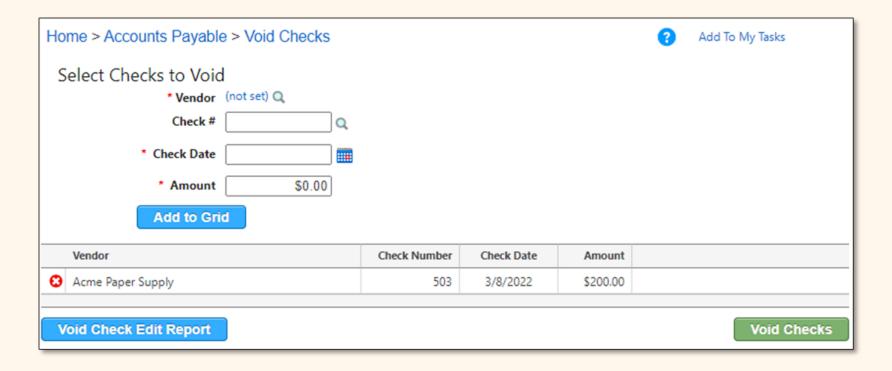

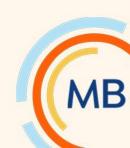

### Create Outstanding Item for Destroyed Checks

- Bank Account Management > View > All Items
- Click Search
- Click Add New Item
- Enter Check Number, Type (check), add Description, and Amount (\$0.00)
- Click Apply or OK.

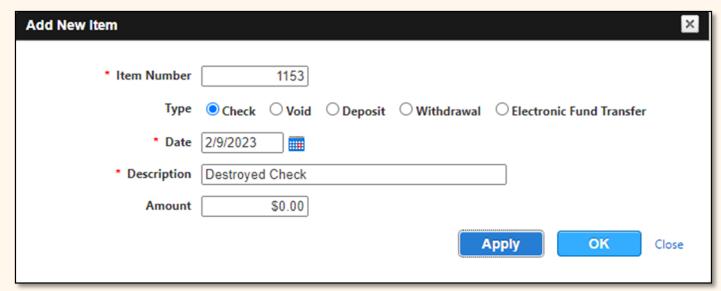

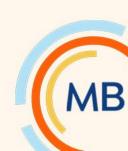

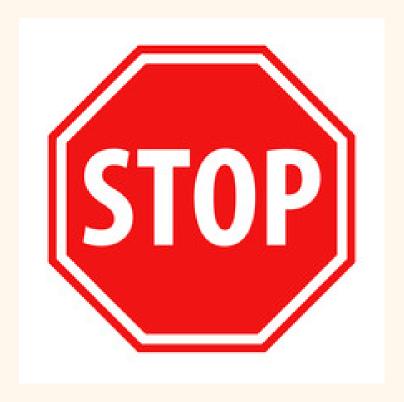

On behalf of all bookkeepers, everywhere, please do not proceed to the next month's reconciliation unless your bank balances to the book!

Help is provided in this next section!

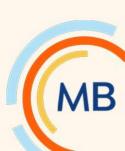

### What if I'm Out of Balance with the Statement (left side)?

- Opening and Ending amounts agree with Statement?
- Item(s) missing that are on the statement?
- Amount that differs from the statement?
- Checks printed out of order (and don't match statement)?
- Something dated in the future?
- The bank has made an error?
- Fraud! Someone has cleared an unissued check or withdrawal?

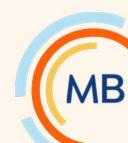

### Send Entry to Bank Account Management?

- Best Practice Don't Uncheck unless you're certain!
- When you uncheck, only the General Ledger is updated.
- No reconciling item will appear in Bank Reconciliation. Is that what you intended?

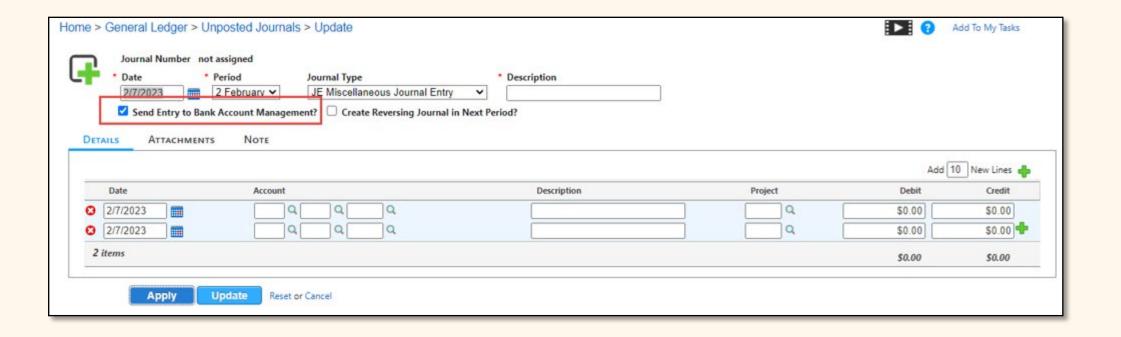

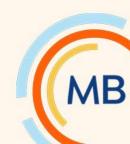

### Bank Reconciliation Report Filters – Help with Reconciling

- Bank Account Management > Reports > Bank Reconciliation
- Filter by type for total of all debits or credits on bank statement

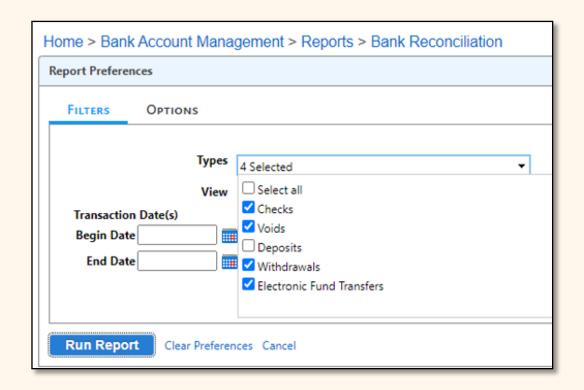

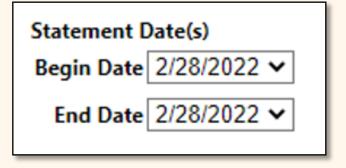

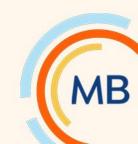

### **Bank Reconciliation Report Options**

- Selection your Report Columns
- Sort Order by Journal, Item, Date, Vendor, etc.

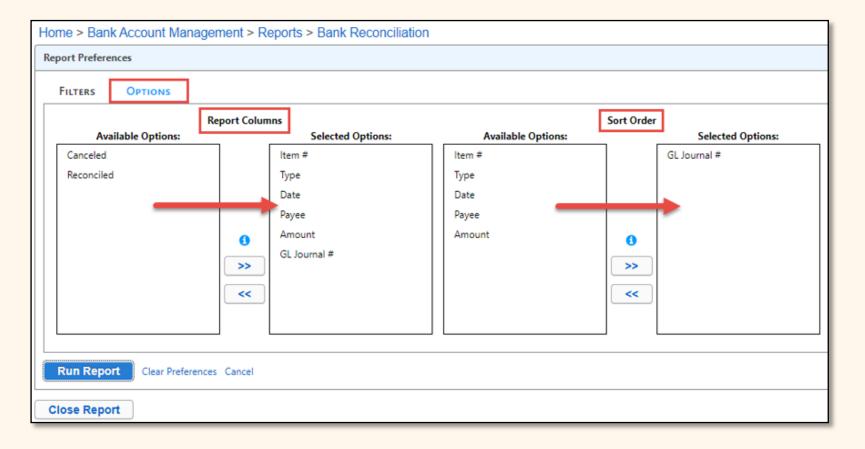

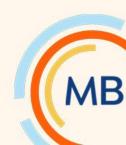

### Sample Canceled Items Report sorted by Journal Type and Number

| nk Reconciliation Cance<br>110 Reconciliation Che |           |                            |              |           |
|---------------------------------------------------|-----------|----------------------------|--------------|-----------|
| Item # Type                                       | Date      | Payee                      | Amount       | Journal # |
| 358 Check                                         | 2/5/2022  | Water - Sewer Co.          | (\$250.00)   |           |
| 353 Check                                         | 1/5/2022  | Jake the Builder           | (\$1,000.00) |           |
| 355 Check                                         | 1/22/2022 | K-Mart (#637)              | (\$100.00)   | CK 1      |
| 357 Check                                         | 1/25/2022 | Conrad, Mr. Fred (#71)     | (\$50.00)    | CK 1      |
| 356 Check                                         | 1/25/2022 | Moore, Mr. Clayton (#1570) | (\$60.00)    | CK 1      |
| 802005 Withdrawal                                 | 2/20/2022 | Withdrawal (#1508)         | (\$25.00)    | CK 4      |
| 360 Check                                         | 2/5/2022  | Acme Paper Supply (#1)     | (\$80.00)    | CK 5      |
| 359 Check                                         | 2/5/2022  | Addams, Mr. Johnny (#9)    | (\$220.00)   | CK 5      |
| 361 Check                                         | 2/15/2022 | IBM Corporation (#567)     | (\$2,500,00) | CK 6      |
|                                                   |           | Total Items                | (\$4,285.00) |           |

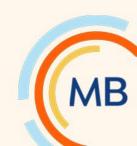

### When I'm out of balance – Option 1 – Less than a year

- If it's been less than a year since both sides balanced properly, you can delete the monthly reconciliation and start over.
- You can delete monthly reconciliations and not hurt the history.
- Deleting just UNCLEARS the cleared items.

| / O 9         | tement Date | Opening Balar<br>\$42,712 |     | Ending Bala | ance | Out of Ba |
|---------------|-------------|---------------------------|-----|-------------|------|-----------|
| <b>∕ ②</b> 9, | (20,000)    | \$42,712                  | 45  |             |      |           |
|               | (20, (2022  |                           | 143 | \$42,71     | 2.45 |           |
| <b>∕ ②</b> 8, | /30/2022    | \$42,712                  | .45 | \$42,71     | 2.45 |           |
| -             | /31/2022    | \$43,781                  | .45 | \$42,71     | 2.45 |           |
| <b>⊘</b> 🕴 7, | /31/2022    | \$43,781                  | .45 | \$43,78     | 1.45 | 1         |
| <b>⊘</b> 🔞 6, | /30/2022    | \$54,081                  | .45 | \$43,78     | 1.45 |           |
| ✓ ② 5/        | /31/2022    | \$59,231                  | .45 | \$54,08     | 1.45 |           |
| <b>⊘</b> 🕴 4, | /30/2022    | \$28,800                  | .82 | \$59,23     | 1.45 |           |

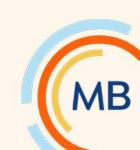

### When I'm out of balance – Option 2 – More than a year

#### Option 2 – PLUG IT

- Clear old items and leave list of outstanding items through a month (ex. December 31, 2022).
- With this method, you MUST have an accurate list of Outstanding Items.
  - You may need to reset the opening balance for the bank statement.
  - Sometimes we also need to add an outstanding item.
  - Only when the left side is zero, check the right side. This is where you will likely create a journal and uncheck the box to adjust the General Ledger only.
- You know it's correct when the Outstanding items report is accurate and shows zero!
- Outstanding Items + Bank Statement Balance = General Ledger Balance

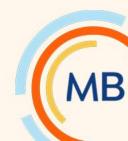

### How to find Outstanding Items

- You need an <u>accurate</u> list of outstanding checks & any withdrawals or deposits at the end of the last month. You can go back anywhere from 6 months to 1 year. It doesn't take long.
  - Example: if you are beginning your reconciliation from January 1, 2023, you'll need...
    - Bank statements for July 2022 through December 2022.
    - List of all checks, in check number order, issued from July 1, 2022, through December 31, 2022. Excel works best for this. Use Excel's 'Auto Fill' or create list from the Financials.
    - Compare the checks in Excel against the statement. What has not cleared?
    - Review uncleared checks and determine if they are still outstanding, destroyed, other.
    - Don't forget outstanding withdrawals or deposits at the end of the last month (ex. 12/31/22).

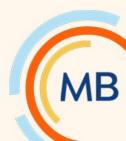

### Creating a list of checks and voids from the Financials to Excel

- Click on Enable Editing then click on 'Wrap Text' and 'Merge and Center' to remove
- Delete first row and blank columns
- Add 2 more columns for 'Cleared' and 'Comments'
- Format as needed

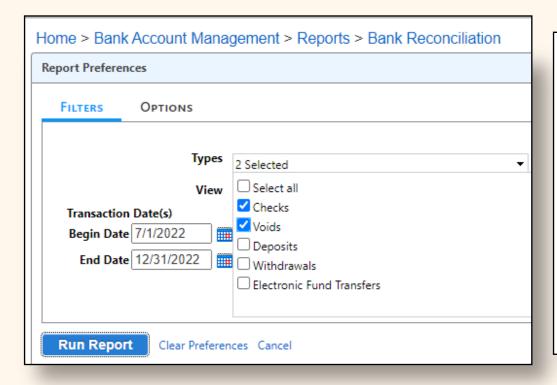

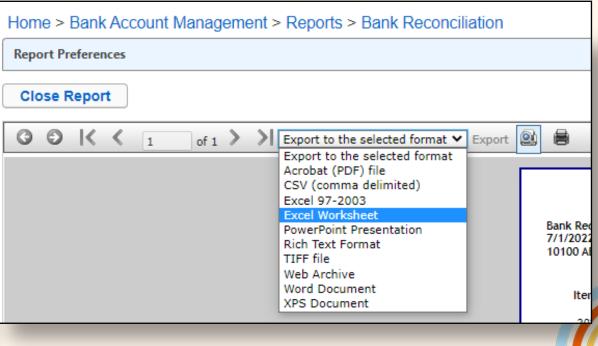

### Sample Outstanding List

| 4 | Α     | В     | С          | D                      | Е        | F       | G                                                  |
|---|-------|-------|------------|------------------------|----------|---------|----------------------------------------------------|
| 1 | Item# | Туре  | Date       | Payee                  | Amount   | Cleared | Comments                                           |
| 2 | 20386 | Check | 8/17/2022  | Jane Dover             | (50.00)  |         | Payroll Check that hasn't cleared. Need to reissue |
| 3 | 20387 | Check | 8/17/2022  | A-1 Advertising        | (690.00) | X       |                                                    |
| 4 | 20388 | Check | 8/17/2022  | Acme Copier & Supplies | (294.00) | X       |                                                    |
| 5 | 20400 | Void  | 11/19/2022 | MBS Inc                | 575.00   | X       |                                                    |
| 6 |       |       | 11/18/2022 |                        | (575.00) | х       |                                                    |

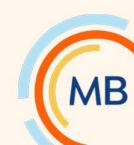

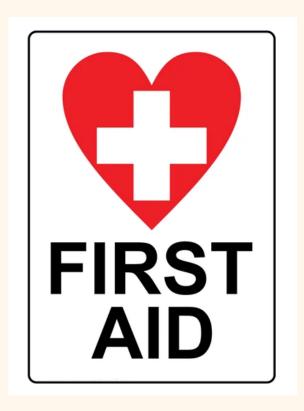

Still need more help? Involve our trainers!
Contact us at <a href="mailto:training@shelbyinc.com">training@shelbyinc.com</a>

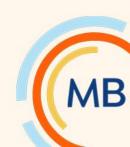

### Starting over when I'm out of balance – Other Options – We can Help you!

If it's been too long, or not practical to redo your reconciliations, you have two other options:

#### **Option 3 – REBOOT**

Start a new bank account in the Financials by creating a new Asset account and *pretend* it is a new bank account.

#### **Option 4 – REBUILD**

Open a new bank account, order new checks.

With both options you need...

- Choose a future month to begin so you stop entries in current bank and begin using new account.
- Create an accurate outstanding list as previously described.
- Journal or transfer difference from old asset to new.
- Re-map Contributions bank account
- Your trainer will help with the steps needed.
- Someone can always go back and properly reconcile the old bank when time permits.

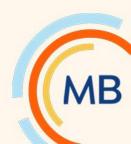

### Where can I watch this webinar again?

# Watch or Register to attend Webinars

@ Community.Shelbysystems.com

No Login Required!

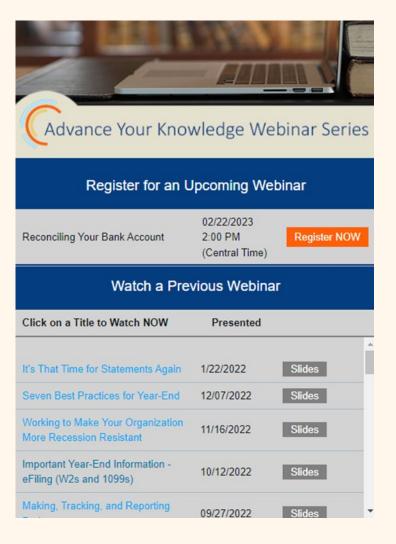

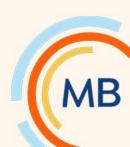

### The next Advance Your Knowledge webinar

### **Connecting and Supporting Volunteers**

Wednesday March 22, 2023 2:00 p.m. Central Time Zone

Led by...

Mark Crain Kelly Mullican

Sign up today!

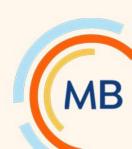